## **In this document:**

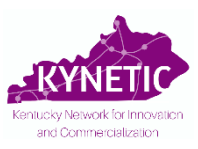

- **A. Completing Your Pre-Application....................................................................Pg. 1 B. How to Save Your Application and Return Later ………………………………..Pg. 7**
- **C. Conflict of Interest Form…………………………………………………………...…Pg. 10**

## **A. Completing Your Pre-Application**

- **1.** Click here to access the online pre-application form: https://redcap.uky.edu/redcap/surveys/?s=LREWDKWYJCA83M34
- **2. Read ALL instructions carefully. All fields are required.**
- **3. Consultation with KYNETIC Project Managers is strongly recommended. Submit a Consultation Request form using the link or by emailing KYNETIC.**
- **4.** Download the **"KYNETIC Cycle 9 Project Description"** template at the bottom of the page and complete your Project Description.
- **5.** Click "Next Page" at the bottom of Pg. 1 to begin.

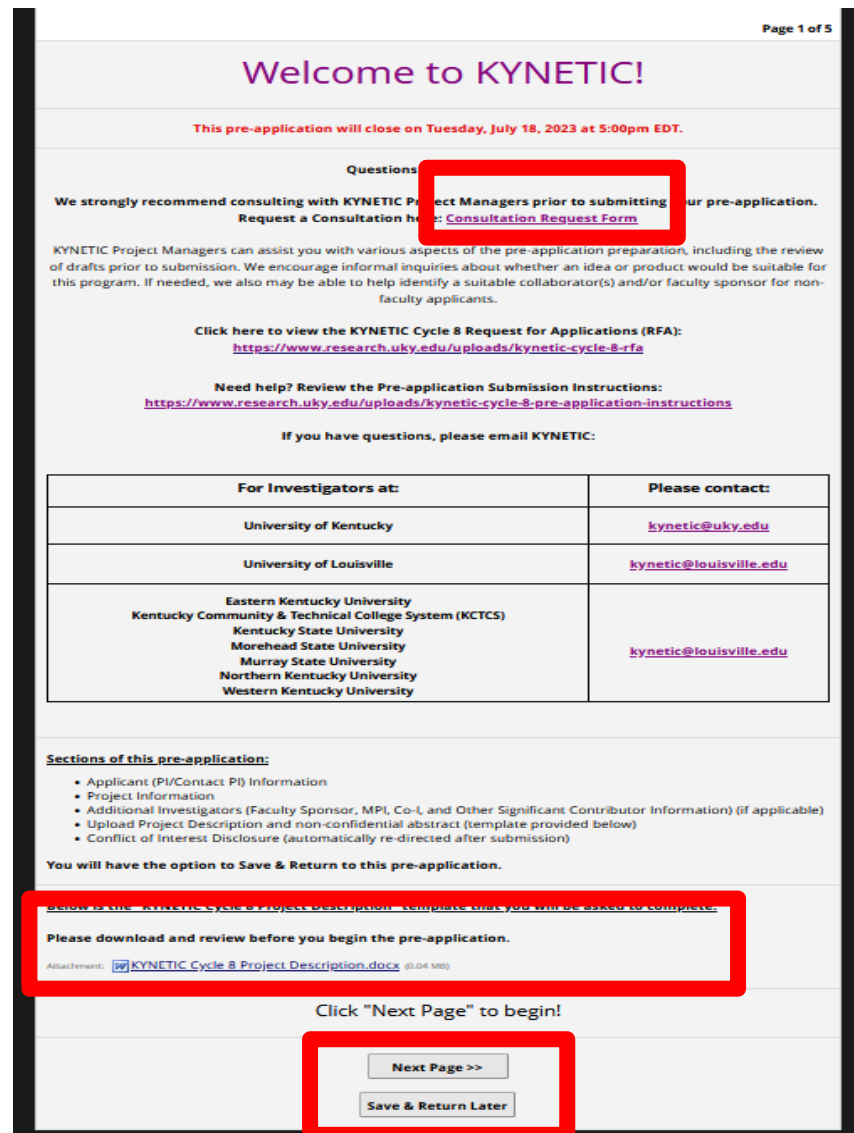

*See page 7 in this tutorial for instructions on how to use the "Save & Return Later" feature.*

**6. Section 1. Applicant (PI/Contact PI) Information.** Fill in this section for the PI/Contact PI only.

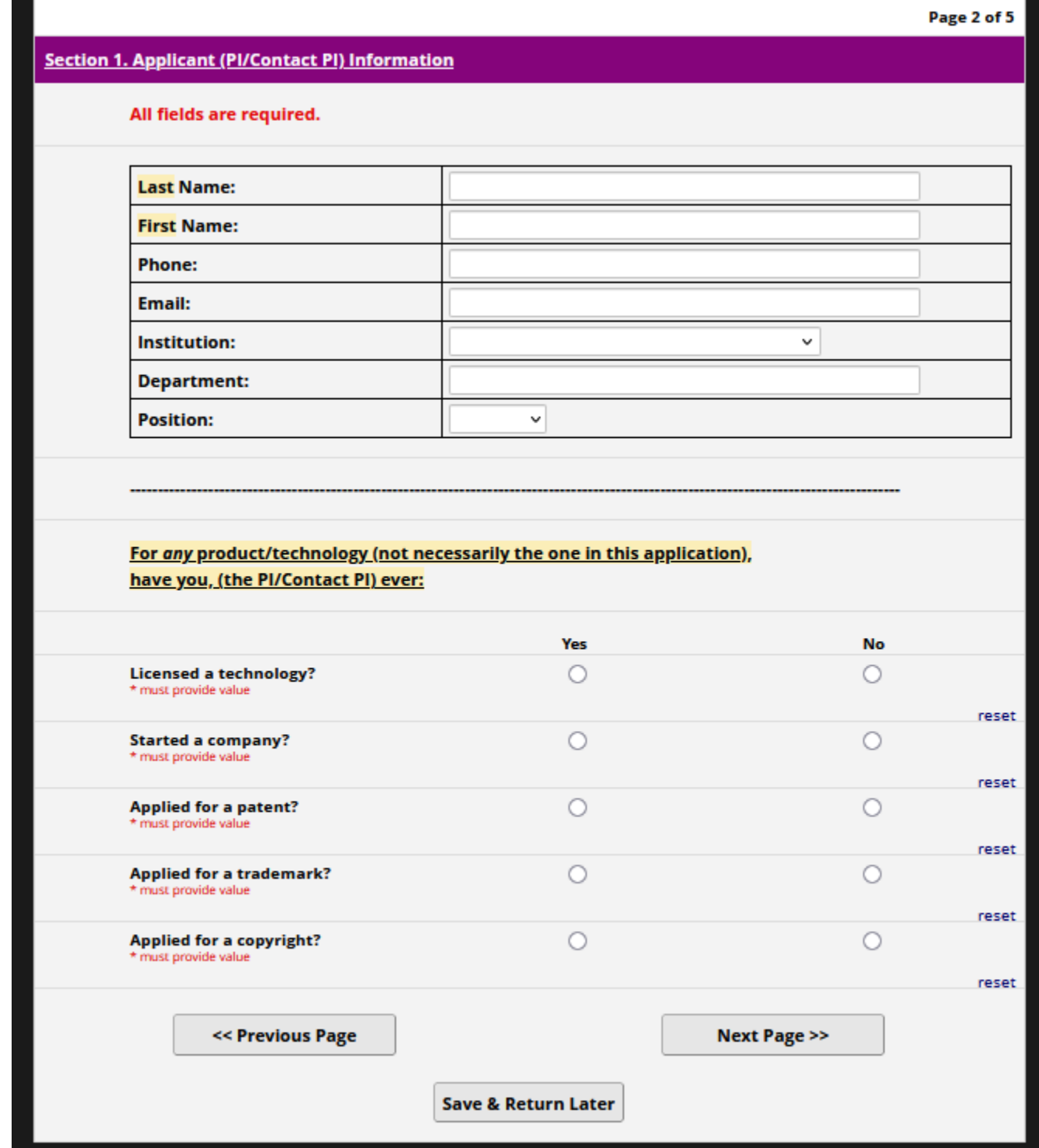

**7. Section 2. Project Information.** Enter your project information here. The title of the project should not contain confidential/proprietary information.

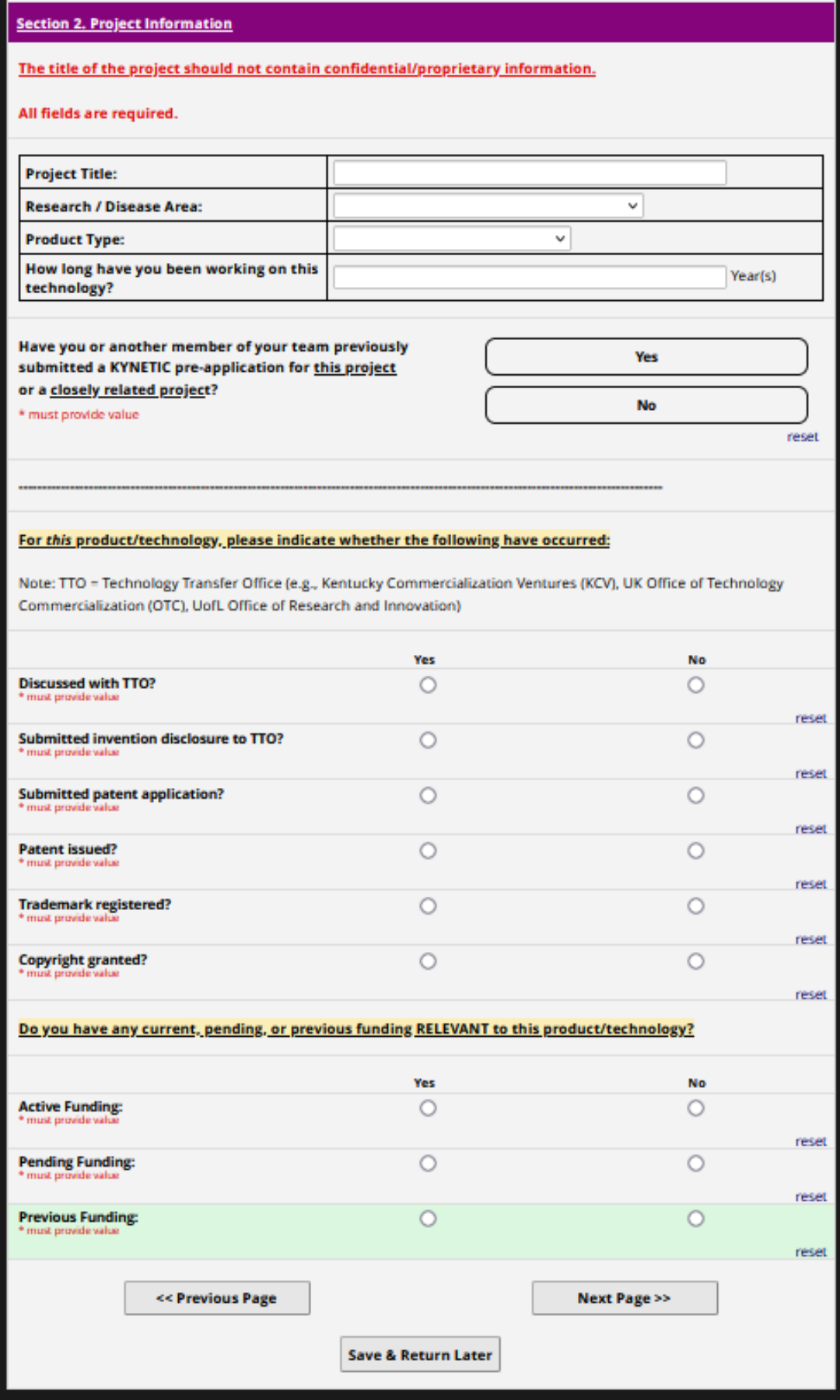

**8. Section 3. Additional Investigators: Faculty Sponsor Information**. Complete the Faculty Sponsor section if applicable. Non-faculty applicants (staff, trainees, and students) must identify a faculty member who is willing to sponsor their application.

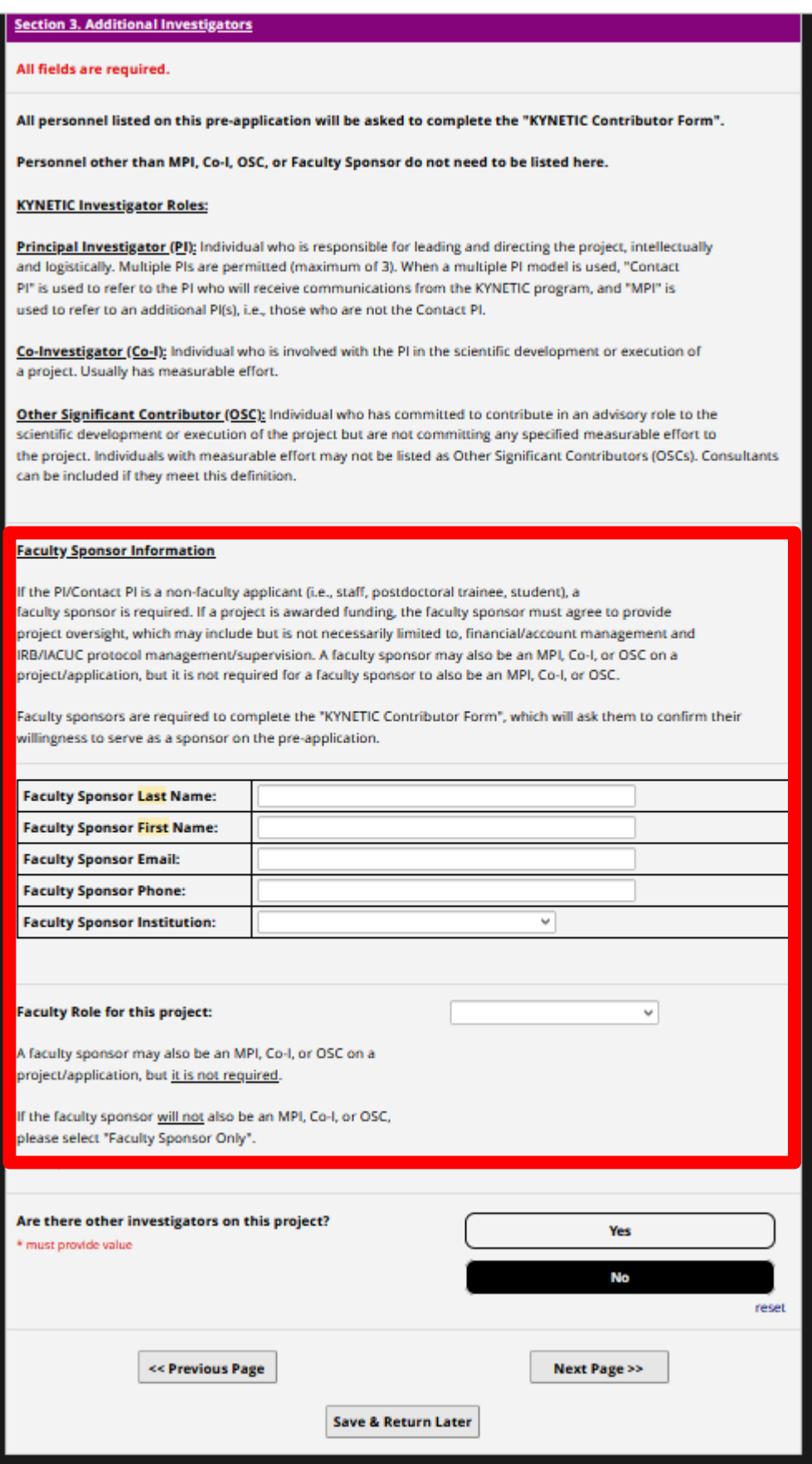

**9. Section 3. Additional Investigators.** Indicate whether there are additional investigators on the project and provide their information. *Do not include yourself or Faculty Sponsor (if applicable) in the count.*

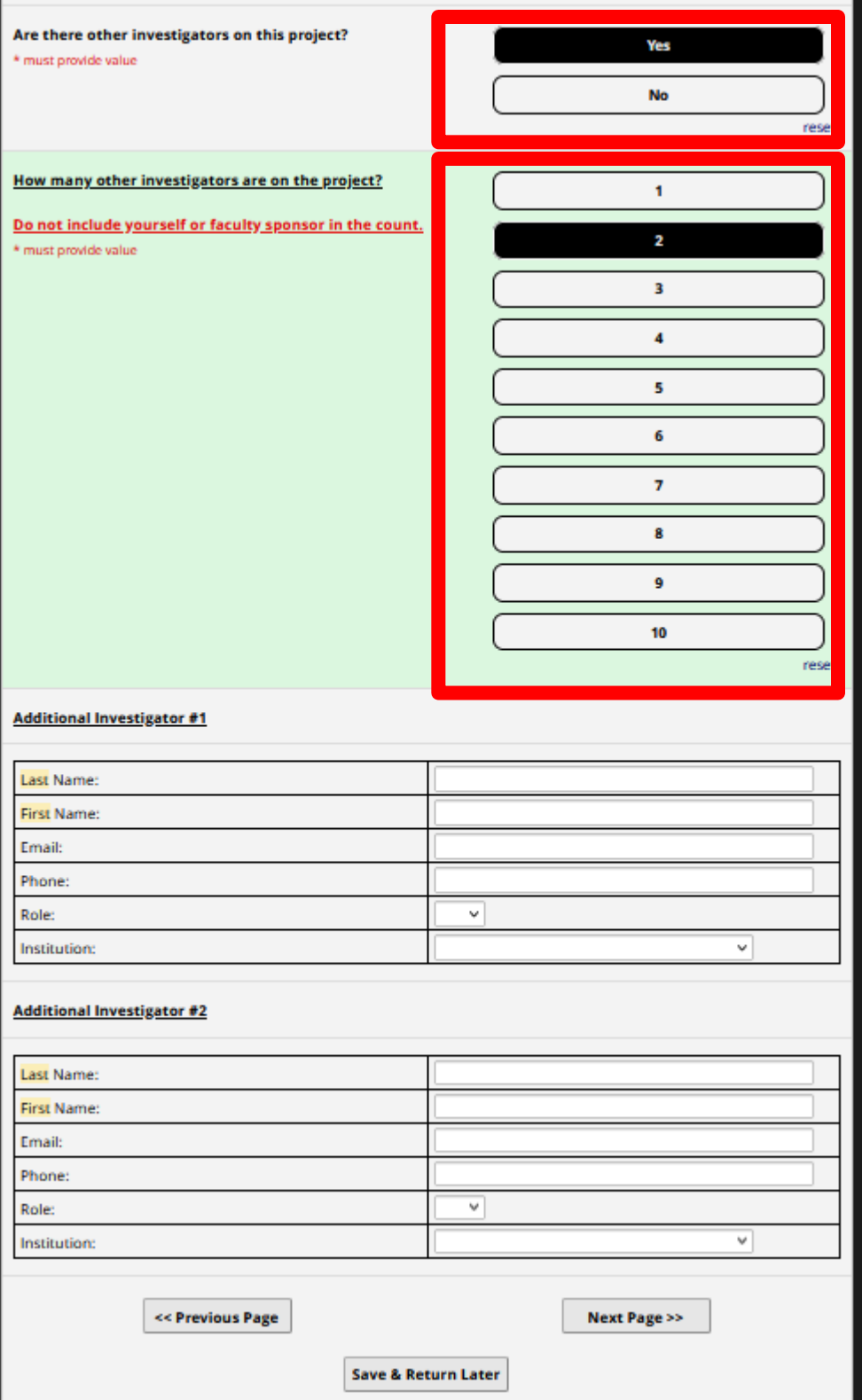

- **10. Section 4. Project Description.** If you have not done so already, download the "KYNETIC Cycle 9 Project Description" template and complete your Project Description. Follow the instructions that appear to submit your Project Description.
- **11. Click "Submit" below by 5:00pm ET on Tuesday, Feb 13, 2024 in order for KYNETIC to receive your pre-application.**

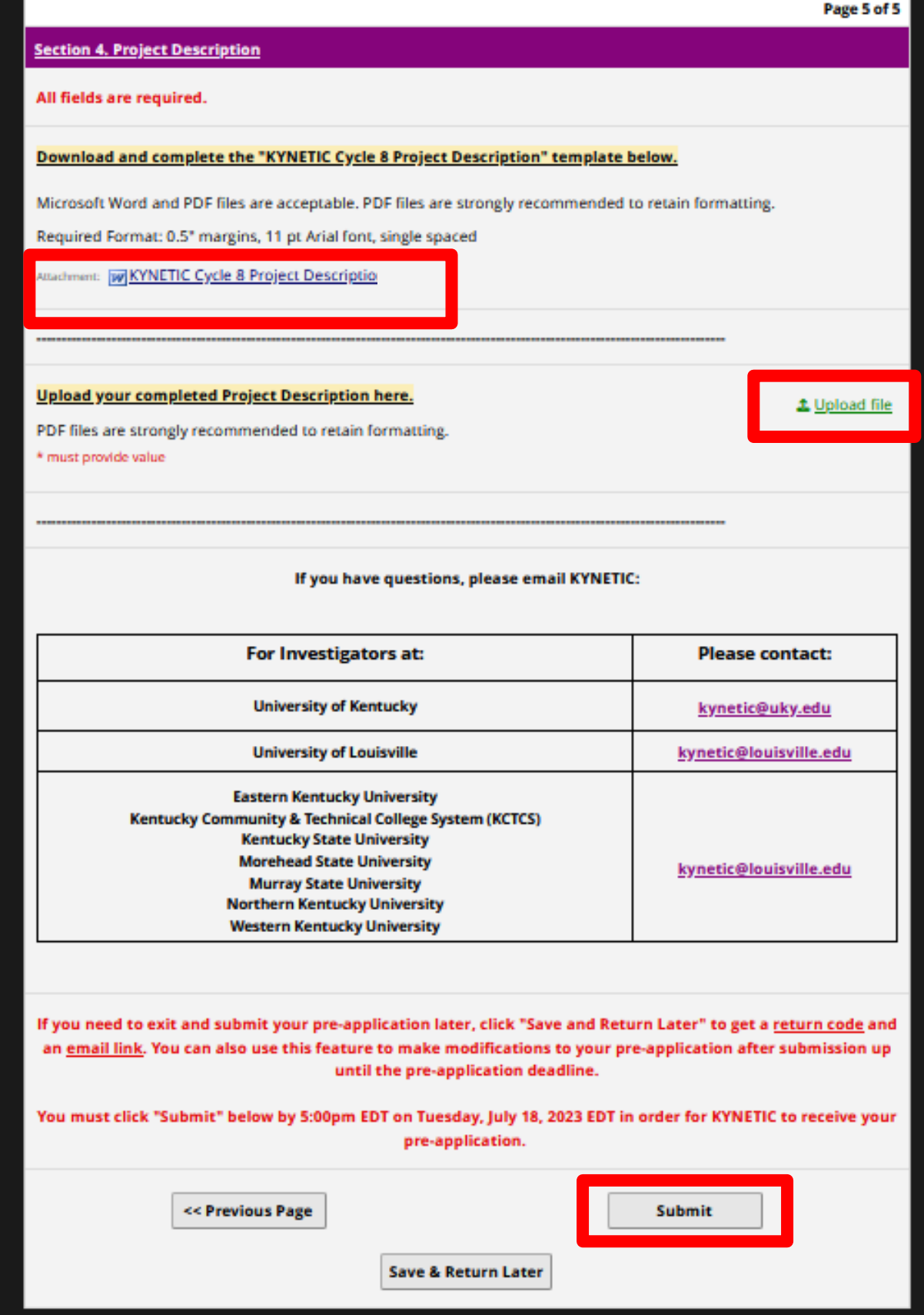

## **B. How to Save Your Application and Return Later**

**1. Save & Return Later.** If at any point you need to leave the application and return later, OR if you want access to your application post-submission up until the deadline, click "Save & Return Later" at the bottom of the screen. A pop-up window should appear. Write down the code provided, or email it to yourself, and close the pop-up window. **The code will NOT be automatically emailed to you.**

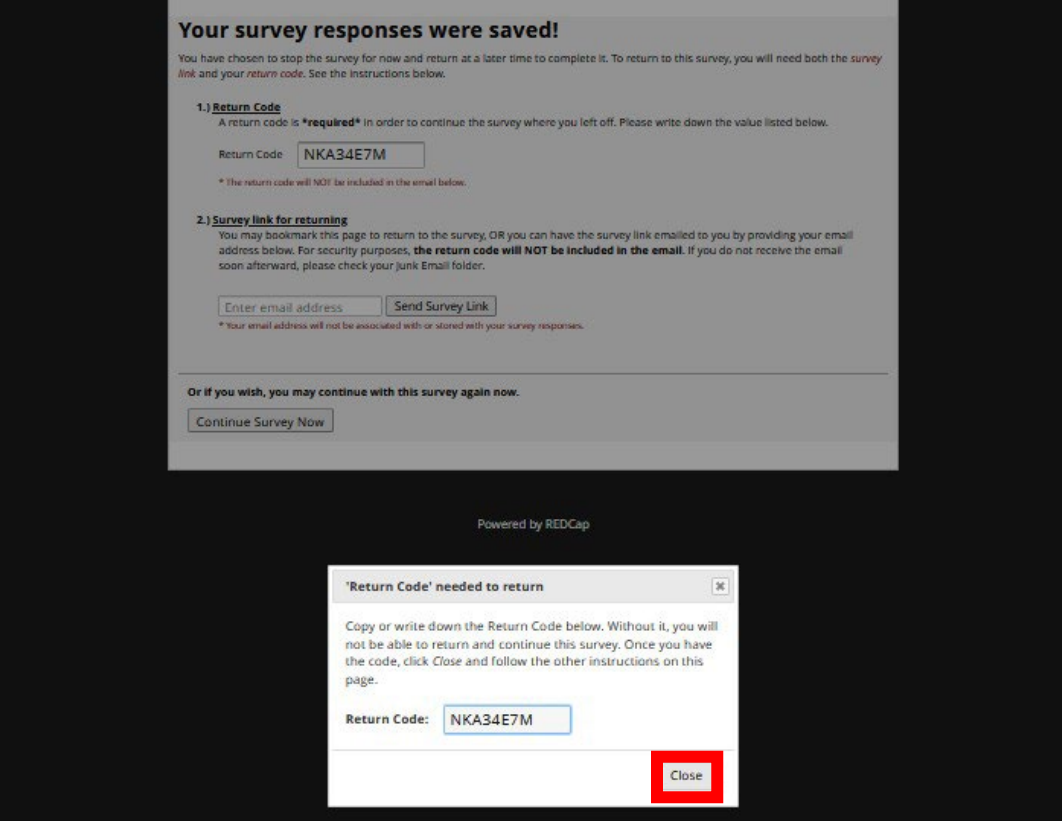

**2. Save & Return Later.** Enter your email address and click "Send Survey Link" to have the return link emailed to you. **The code will NOT be emailed to you.**

![](_page_6_Picture_101.jpeg)

**3. Save & Return Later.** To return to your application, follow the return link in your email OR navigate to the original pre-application link and click "Returning?" in the top right corner of the page. A pop-up window will appear, click "Continue the survey."

![](_page_7_Picture_1.jpeg)

**4. Save & Return Later.** Enter your Return Code and click "Submit your Return Code" to return to your saved application OR your previously submitted application. You may modify a submitted preapplication at any point up until the deadline.

![](_page_8_Picture_1.jpeg)

## **C. Conflict of Interest Form**

**1. Conflict of Interest.** Carefully consider the list of potential reviewers and KYNETIC personnel and determine whether you feel they have any conflicts of interest. Indicate whether you have any concerns.

![](_page_9_Picture_45.jpeg)

**2. Conflict of Interest.** If you have concerns, please provide the name(s) and describe the conflict. Then click "Submit".

![](_page_9_Picture_46.jpeg)